# **Boulder Dance Coalition Public Dance** Calendar-User Guide

Welcome to the Boulder Dance Coalition (BDC) web site and public dance calendar.

- √ No one likes to read instructions; we know that. Nonetheless, we hope you will use this guide to learn how to manage your information on the BDC web site, including your dance group page and events on the public dance calendar.
- $\checkmark$  Please read this guide to understand the terminology, and follow the steps as you go.

Before you start, visit the site, https://boulderdance.org to familiarize yourself with the kind of information you will be creating and managing.

## **Table of Contents**

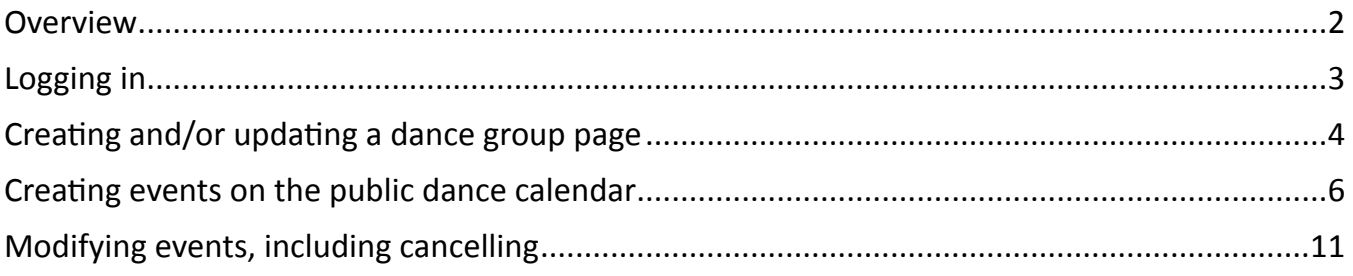

## <span id="page-1-0"></span>**Overview**

You have been given a user account so that you can edit your BDC member group page and create events for your group on the public dance calendar.

- $\checkmark$  Groups that have paid their annual dues can have a page on the web site that describes the group and lists the group's events. The web site term for a group is *Organizer*. Whenever you see the term Organizer in this guide, it means a BDC member group, and you are representing that group. So, you can think of yourself as an organizer on behalf of your group
- $\sqrt{\phantom{a}}$  Take a look at the BDC groups page at https://boulderdance.org/groups.
	- Scroll through the list to see whether your group already has a group page. If so, click on your group to see what information is already there. You can edit it if needed.
	- If your group does not have a page, you can create one.
- $\checkmark$  An Event is a single or recurring activity held by an Organizer, that is, a BDC member group, like your group. See the calendar at https://boulderdance.org/events.
- √ Important: The public dance calendar and the leasing calendar are entirely separate and serve different purposes. It is your job to create and manage your own events on the public dance calendar.

An Administrator can help you do these tasks, but we hope you will quickly become self-sufficient.

 $\checkmark$  An Administrator is a user who has rights to create, modify, and delete user accounts, and other tasks regular users do not have permission to do. An Administrator can edit all Organizer pages (group pages) and Events on the site, and can help you if you have difficulties. Contact us at webadministrator@boulderdancecoalition.org. We will try to get back to you soon, but please remember that we are volunteers.

## <span id="page-2-0"></span>Logging in

On your first login, you should have received an email that includes your user name and a link in the email to reset your password. Click the link in the email.

 $\sqrt{\phantom{a}}$  Set your password so something strong, and write it down.

After that, to log in, go to the web site, https://boulderdance.org. From the **resources** menu, choose **organizer login** (remember, you are acting as an Organizer for your dance group).

- $\checkmark$  Log in using the username you have been given and the password you set.
- $\sqrt{ }$  Please do not share your account with anyone.

When you log in, you will see the WordPress dashboard with a menu in the left column. Use that menu to locate the items you need to work with.

- $\checkmark$  The site is built using WordPress, which is a commercial program commonly used for blogging. The WordPress interface doesn't look anything like the BDC web site.
- $\checkmark$  Only you, and other Organizers, can see the dashboard. The general public cannot. The dashboard is where you enter the information that is displayed on the web site.
- $\checkmark$  To get back to the web site from the dashboard, hover your mouse over the small words **Boulder Dance Coalition** in the upper left corner, and click Visit Site.
- $\checkmark$  To get back to the dashboard from the web site, hover your mouse over the small words **Boulder Dance Coalition** in the upper left corner, and click Dashboard.

TIP: Open the web site in a separate tab or window so that you can move back and forth easily.

#### **Forgot your password?**

1. On login screen, under the box for your username and password, click Lost your password?

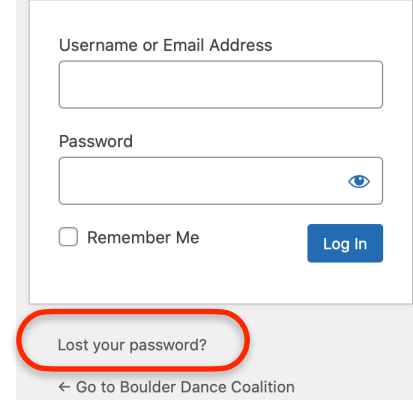

- 2. Check your email for a message from WordPress that contains a reset link. Click the link.
- 3. Set your password so something strong, and write it down.

# <span id="page-3-0"></span>**Creating and/or updating a dance group page**

In the left column, click **Events** and then click **Organizers**.

- √ **Remember**, an Organizer is the web site name for a BDC member group. You are representing an Organizer.
- √ You might not see any Organizers listed. Click **Published** to load the Organizers.
- √ Use the **Mine** button to filter to only your group.

Click your group name or, if it's not there yet, click **Add New**.

The Organizer page for your group contains fields where you can select or type the information about your group.

- √ TIP: Click the **Save Draft** button at the upper right after every action when you are creating your page.
- $\sqrt{ }$  TIP: Make sure to set a featured image and write a summary: these are what show up for your group on the full listing of dance groups.

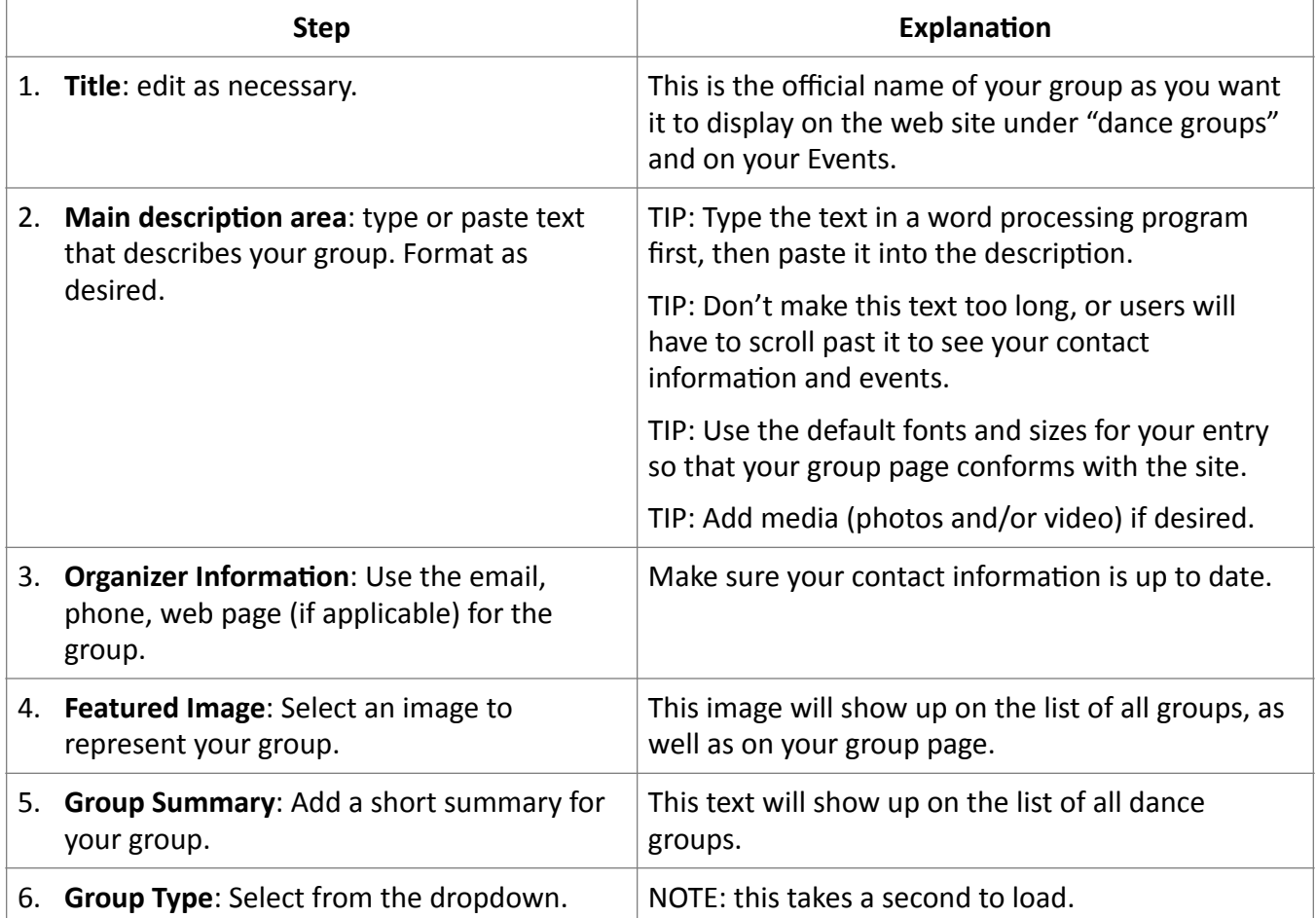

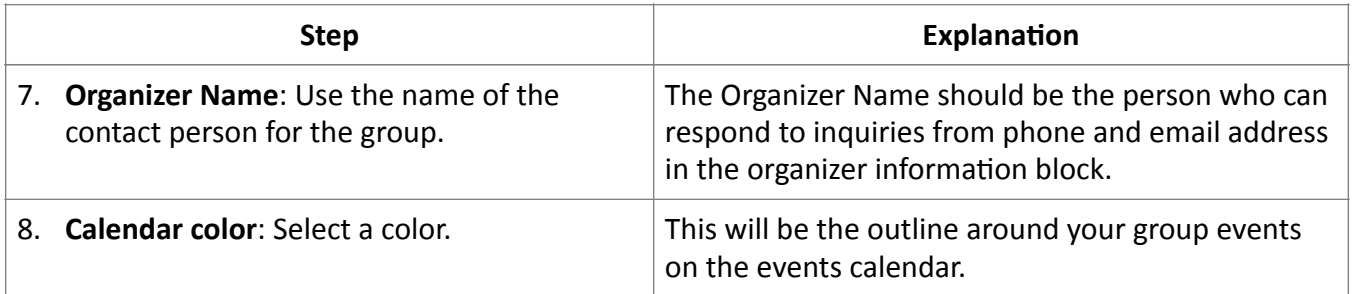

When you are finished editing your page, scroll back to the top right:

- 1. Click Preview to open the page as a draft and view your progress.
- 2. Click the **Update** button to publish your changes.
- OR

If this is a new Organizer (dance group), click Submit for Review.

Send an email to webadministrator@boulderdancecoalition.org to let us know that we need to review your submission. An Administrator will check that your page is working properly, and that your group has paid its dues prior to publishing.

# <span id="page-5-0"></span>**Creating events on the public dance calendar**

Creating an event results in several things on the BDC web site:

- $\checkmark$  A small Event item on the Events calendar, which is searchable by type of dance, location, and/ or dance group
- $\checkmark$  A quick view by mouseover that shows the title, location, cost, and date/time
- $\sqrt{ }$  An Event page that shows full details for the Event
- $\sqrt{\phantom{a}}$  An Event listing under the group information on the group's Organizer page

In the left column, click Events and then click Add New.

The Event page contains fields where you can select or type the information about your Event.

- √ **WARNING**: Do not create events until the Organizer page for your group has been published, and you can see it at https://boulderdance.org/groups. If you create an event without a published Organizer in the system, your event will have an error. Also, you need to be the owner of that page; that is, you are able to edit that page. If you are not, send an email to webadministrator@boulderdancecoalition.org.
- √ TIP: Read and understand this whole section, and know what you are trying to create, before starting. Also, gather all of the information that you will need.
- √ TIP: If you don't have time to finish; click the **Save Draft** button at the upper right.

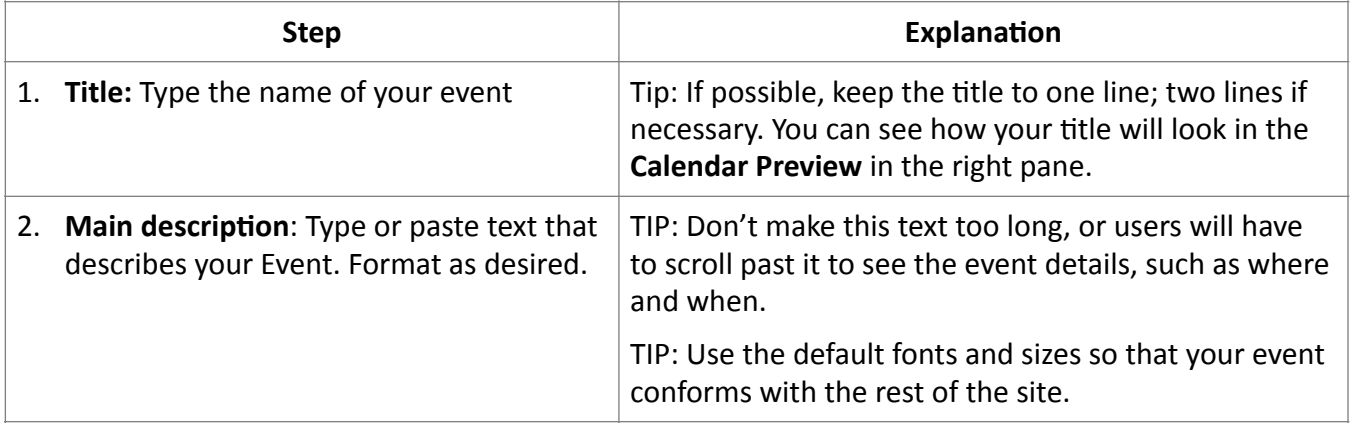

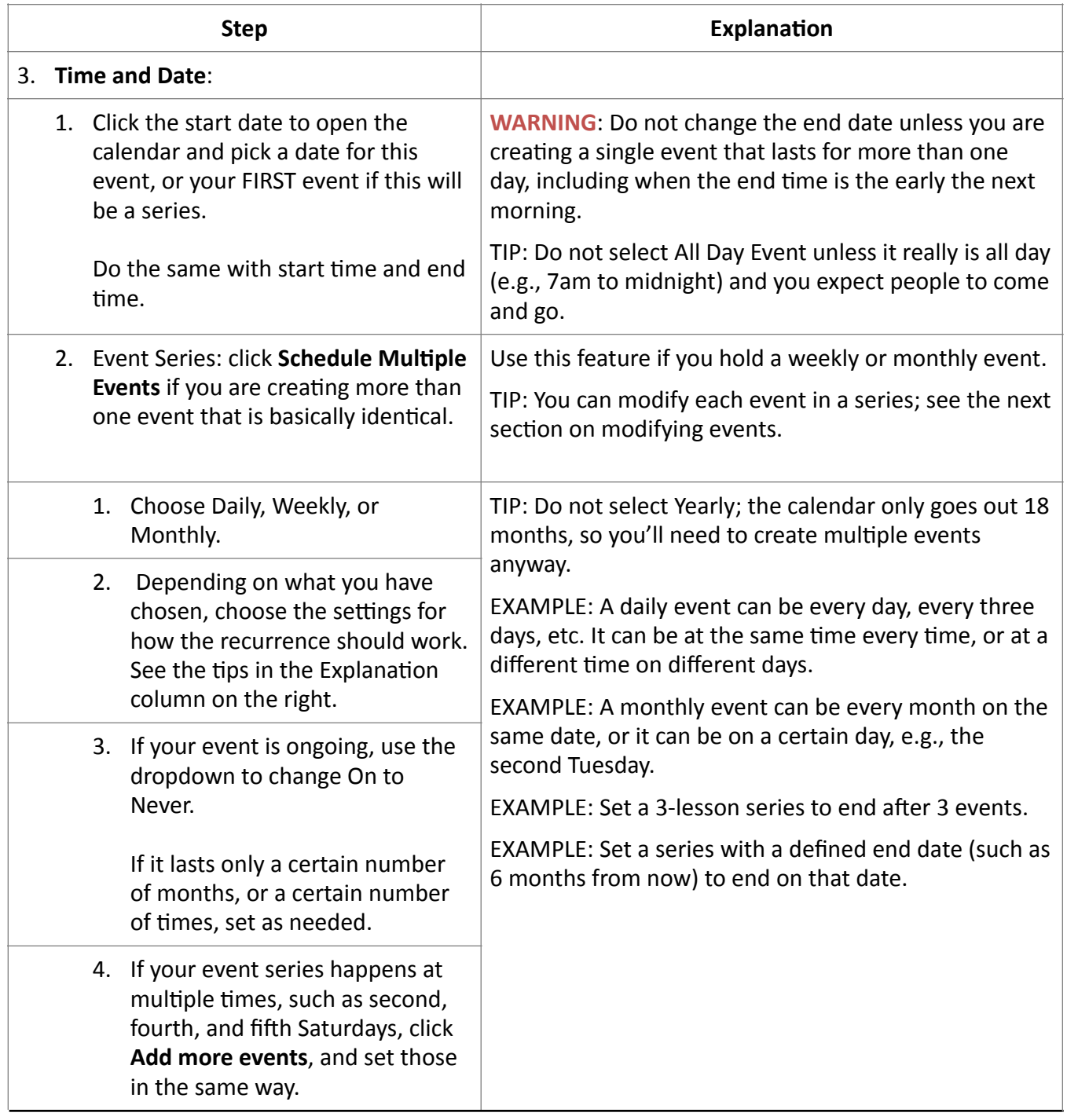

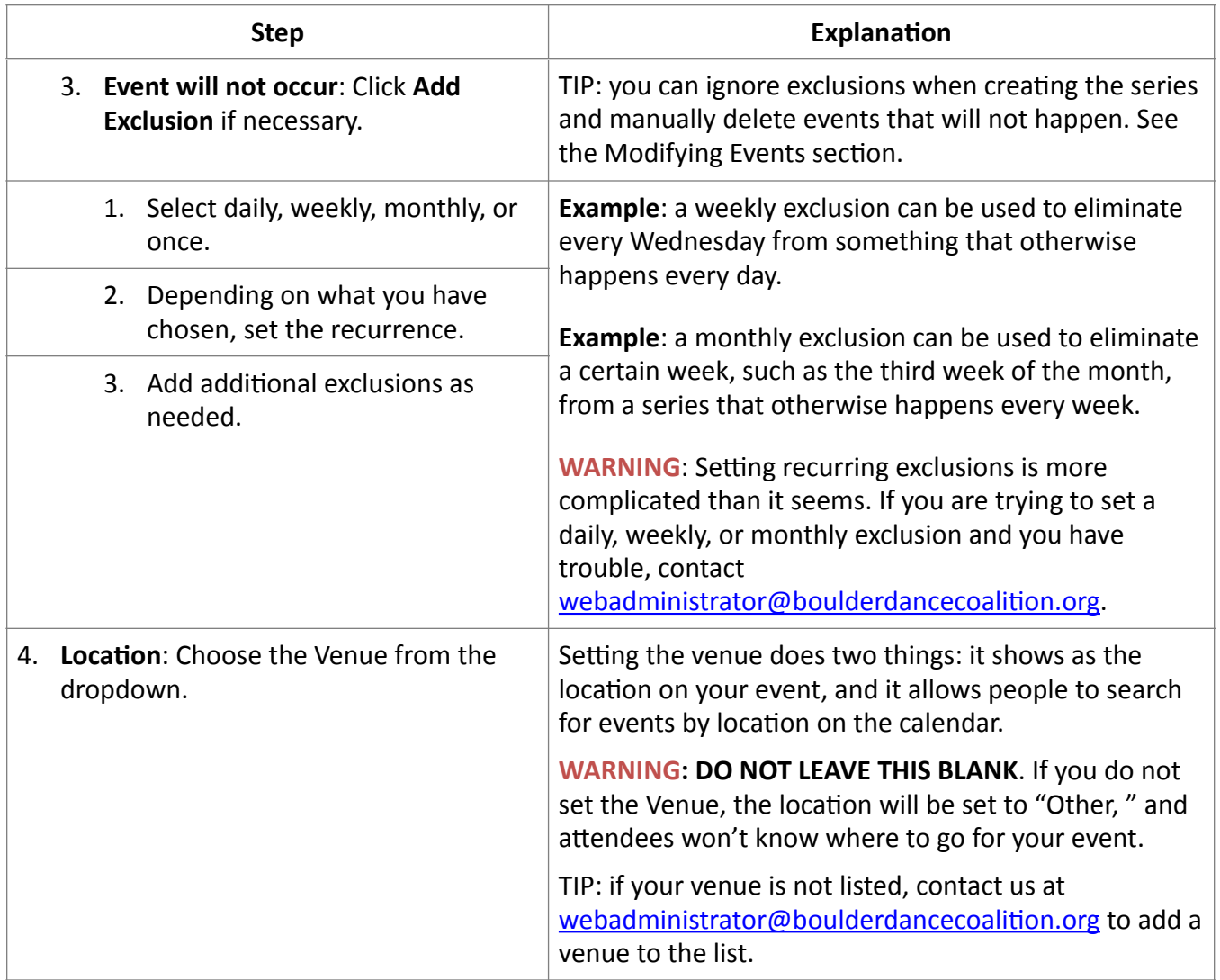

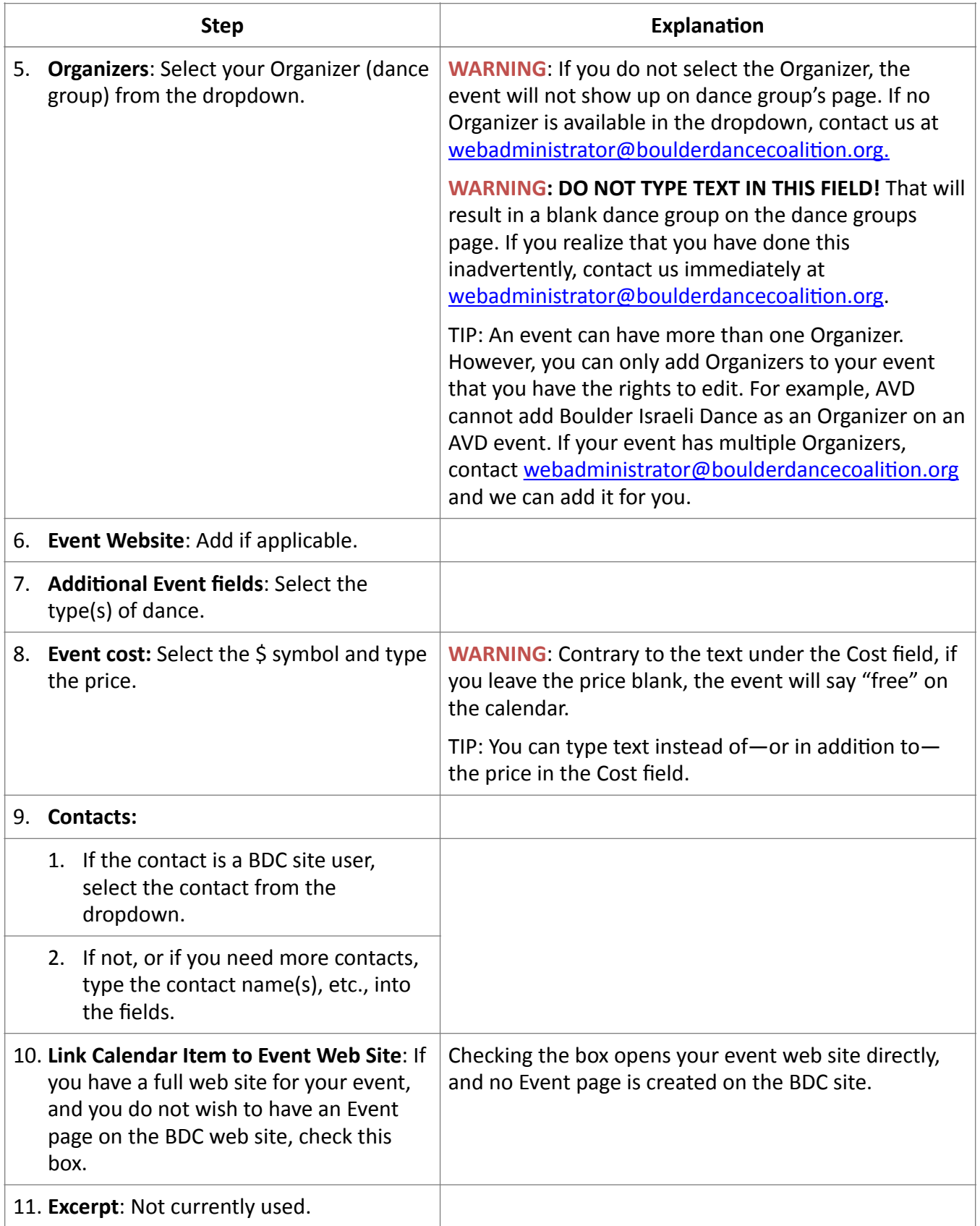

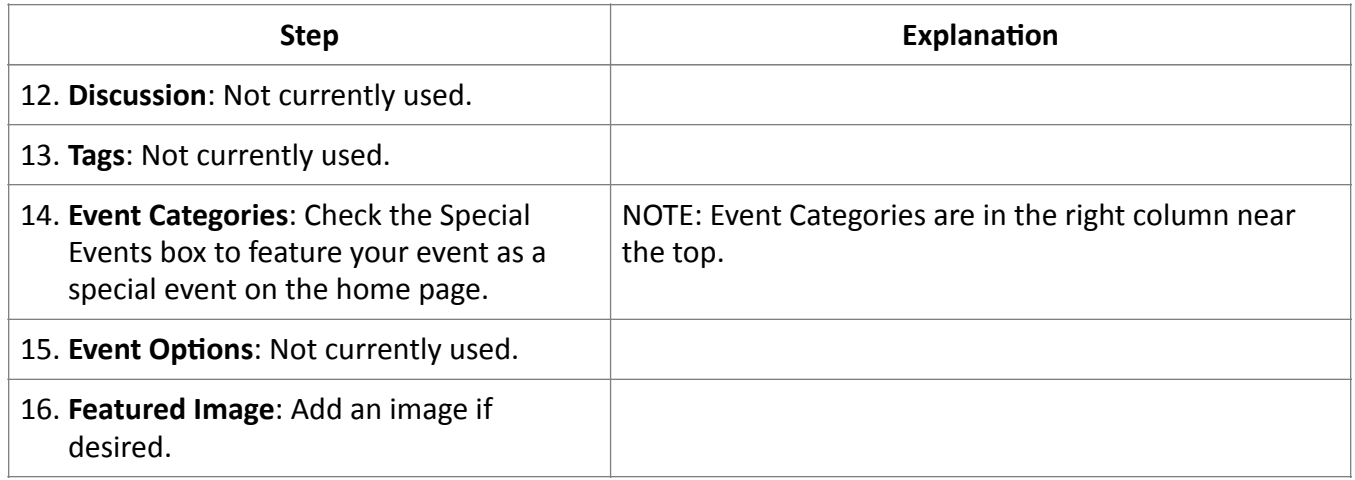

When you are finished adding your event, scroll back to the top right:

- 1. Click Preview to open the page as a draft and view your progress.
- 2. Click **Publish** to publish your event.
- √ NOTE: When you publish, the system creates every event in the series. This can take several seconds. The status bar at the top of the page shows when all of the events have been created.

# <span id="page-10-0"></span>**Modifying events, including cancelling**

In the left column, click Events.

√ You might not see any events. Scroll past the filters area, and click **Published** to load the events.

Every event is listed, including every instance of a recurring event. For example, if you have created a weekly event that is every Friday, the Published list includes an event for every Friday in your series.

Finding your event in the published list:

- √ Notice the **Mine** link. This link is designed to filter to only the events that you have created. If this link is not working for you, contact us at webadministrator@boulderdancecoalition.org.
- √ Type the name of your event into the search field at the top of the events list, and click **Search Events**. Note: a partial name is sufficient.
- √ You can use the filters at the top to filter events. Click **Add a Filter**. Choose your filter and click Apply. If the events aren't listed, click Published to see the filtered events.

**TIP**: Filter by start date to hide past events.

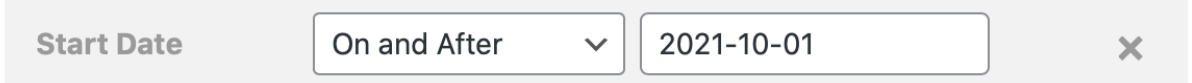

Your filter(s) will be saved for the next time you log in until you clear them by clicking **Reset to Default**. 

- √ Mouse over the column headers to see the sort arrows. The default sort is by start date, descending (that is, last events first). Click the arrow for Start Date to see the soonest events first. You can use the same process to sort by Organizer to find your events.
- $\checkmark$  NOTE: Events that you can edit are active; that is, they are shown in blue text and are editable. You can view others' Events but not edit them.

Once you find your Event, you can edit a single Event in your series, or you can edit the entire series at once. 

- √ Under your event name, click either **Edit All, Edit Single**, or **Edit Upcoming**. To delete a single event, click the Trash link. Make sure you have selected the correct date to edit or delete!
- $\checkmark$  TIP: If you only need to change a few fields, you can use the Quick Edit link to open a pared down interface with limited functionality.
- $\checkmark$  NOTE: if you click the Event name to open the Event, you will be editing all of the Events in the series. Notice the alert under the Event name that says that you are editing all Events

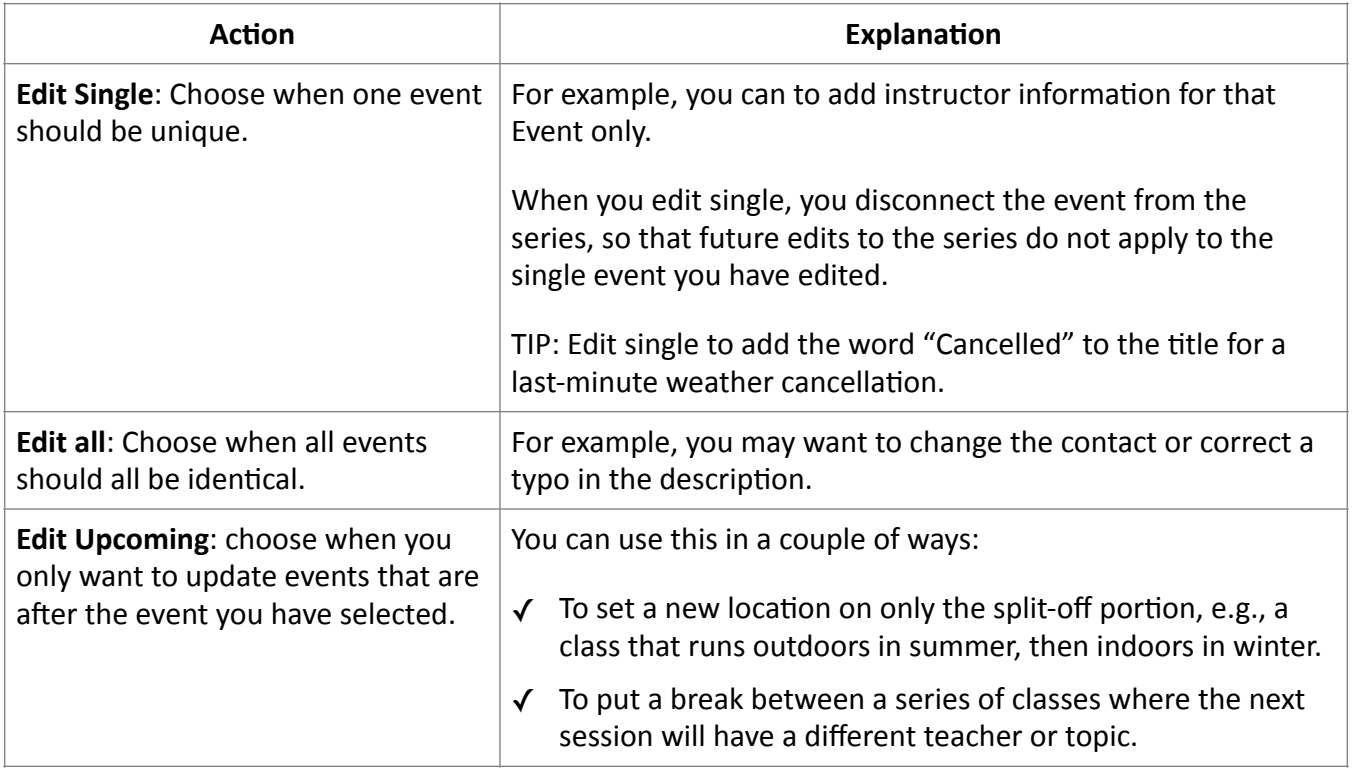

Editing your Event is just like creating it: modify the fields as needed.

When you are finished editing, click Update.